# Переключатели Электронные Статические ПЭС 3000, ПЭС 7500, ПЭС 9000 Техническое описание. ИЛАВ.436228.003 ТО

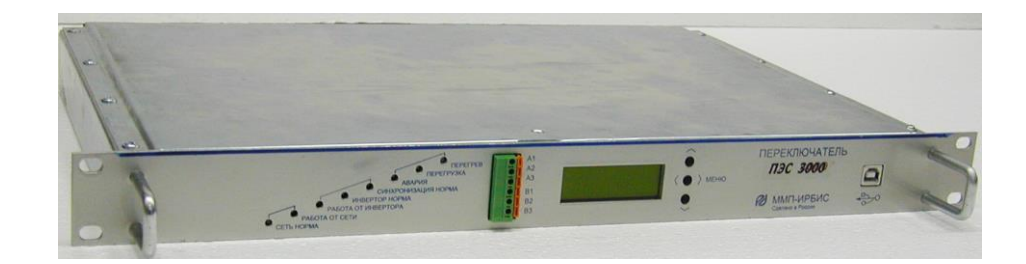

Рисунок  $1 - \Pi 3C...$ 

# 1 Назначение

Переключатели электронные статические (далее – ПЭС) ПЭ 3000, ПЭС 7500 и ПЭС 9000 предназначены для построения систем бесперебойного питания переменного тока. Используются совместно с инверторами напряжения серии ИН, мощностью 750 или 1500 Вт и предназначены для питания различной связной, электронной и электротехнической аппаратуры и оборудования с потребляемой мощностью до 9000 кВт. Обеспечивают автоматическое переключение нагрузки, питаемой напряжением 220 В 50 Гц, с основного источника, на резервный, в случае если по ряду заданных программно признаков, основной источник будет определён, как аварийный, а также контролируют основные параметры системы переменного тока

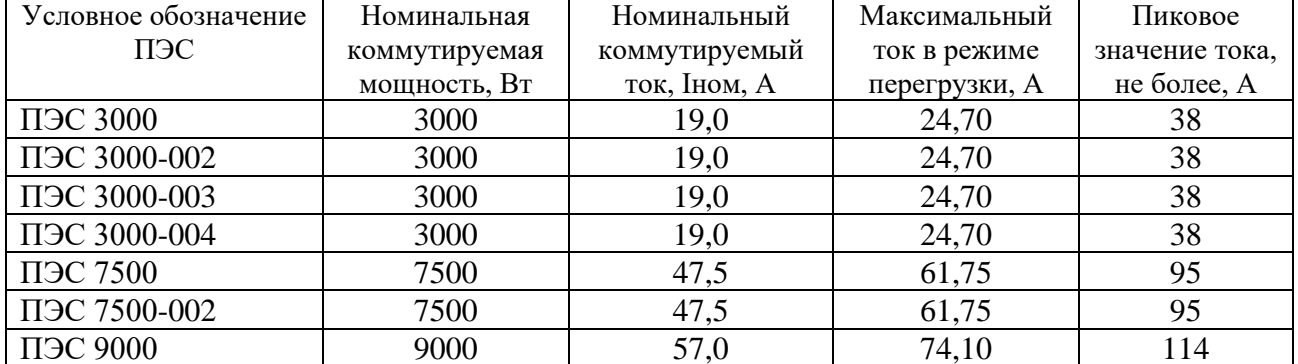

#### 2 Основные характеристики

- Время переключения «сеть-инвертор», не более, мс

- Лиапазон напряжений коммутируемых источников. В  $~165...254$ 

– Частота коммутируемого напряжения, Гц

 $48...52$ 

 $10$ 

\* только для ПЭС 3000-002, ПЭС 7500-002

- Наличие цифрового интерфейса RS485 для считывания данных

## **3 Основные выполняемые функции**

– автоматически переключает питаемую нагрузку с основного источника на резервный, если по ряду заданных программно признаков, основной источник будет определён как аварийный;

– возвращает нагрузку на питание от основного источника, если параметры основного источника возвращены в допуск и находятся в допуске в течение заданного времени выдержки (Tв);

– предусмотрена возможность назначения «Основного» и «Резервного» источника;

– формирует сигнал для питаемой нагрузки в случае перехода с основного на резервный источник (подключение через USB);

– контролирует текущее значение тока нагрузки и автоматически выполняет действия, обозначенные в таблице 1 в зависимости от полученных результатов измерения;

Таблица 1

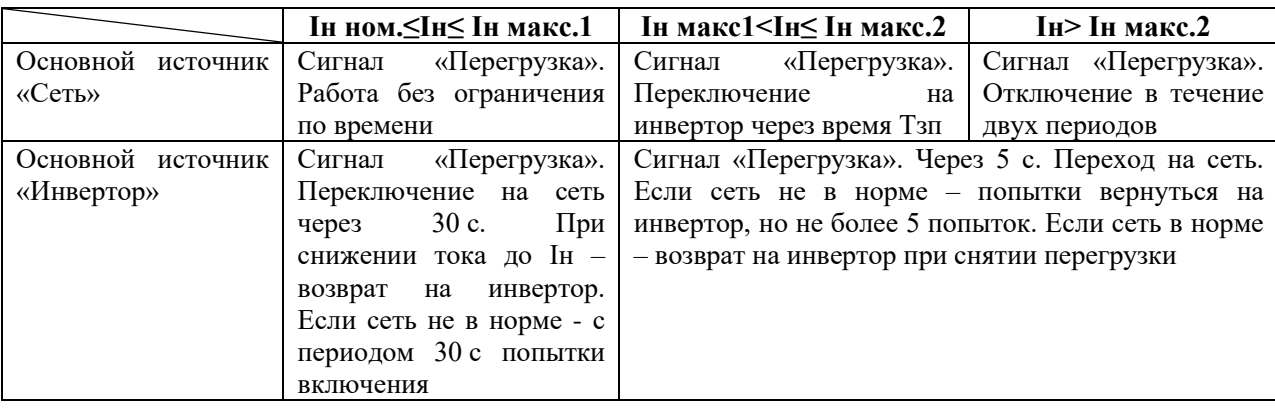

– контролирует уровень и форму напряжения основного источника и автоматически выполняет действия, обозначенные в таблице 2 в зависимости от полученных результатов измерения;

# Таблица 2

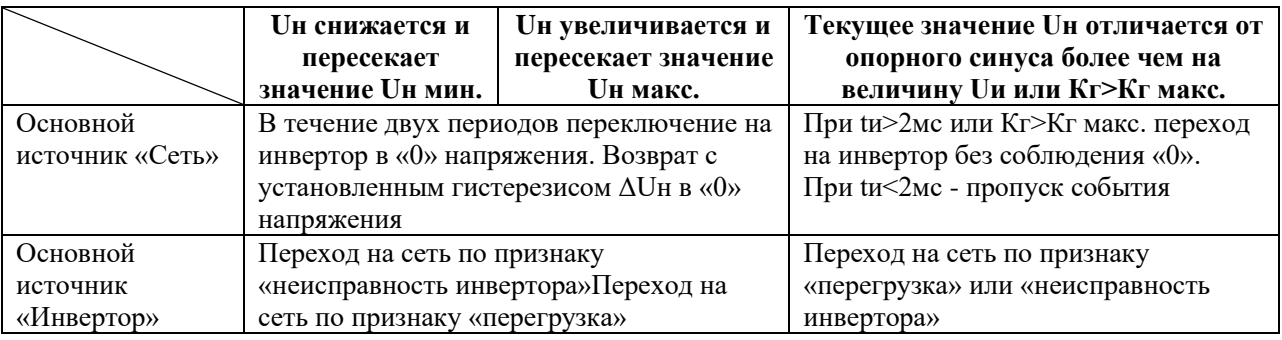

– обеспечивает подавление постоянной составляющей при работе на силовой трансформатор;

– обеспечивает возможность подключения:

ПЭС  $3000 - 2$  инвертора серии ИН  $1500$  мощностью 1500 Вт;

ПЭС  $7500 - 5$  инверторов серии ИН  $1500$  мощностью 1500 Вт;

ПЭС 9000 – 6 инверторов серии ИН\_1500 мощностью 1500 Вт;

– снабжён разъёмом USB для подключения к компьютеру при проведении тестирования, настройке устройства и организации оповещения удалённого оператора.

#### **4 Индикация и управление**

4.1 На передней панели размещены 8 светодиодных индикаторов:

– «СЕТЬ НОРМА». Свечение зелёным цветом означает, что напряжение, частота и форма сетевого напряжения в пределах заданного диапазона;

– «РАБОТА ОТ СЕТИ». Светится синим цветом при работе от сети;

– «РАБОТА ОТ ИНВЕРТОРА». Светится синим цветом при работе от инвертора;

– «ИНВЕРТОР НОРМА». Светится зелёным цветов в случае, если количество активных инверторов не ниже числа, заданного при конфигурировании, а параметры инверторов в пределах допуска;

– «СИНХРОНИЗАЦИЯ». Свечение зелёным цветом означает, что частота и фаза выходного напряжения инверторов совпадает с сетью;

– «АВАРИЯ». Светодиод светится красным при возникновении неисправности или неустранимой ошибки.

– «ПЕРЕГРУЗКА». Светится красным цветом при превышении уровня выходной мощности, которую могут обеспечить активные инверторы. Индикатор будет работать как при работе от инверторов, так и от сети.

4.2 Дистанционный мониторинг состояния ПЭС осуществляется посредством контактов дистанционного контроля и цифрового интерфейса RS485 для ПЭС3000-002, ПЭС 7500-002. Контакты выведены на переднюю панель ПЭС. Схема соединения контактов дистанционной сигнализации приведена на рисунке 1а. Группа А информирует о исправности ПЭС, группа В указывает на источник энергии к которому подключена нагрузка (инвертор или сеть). Соответствие состояния ПЭС и замыкание контактов приведено в таблице 3.

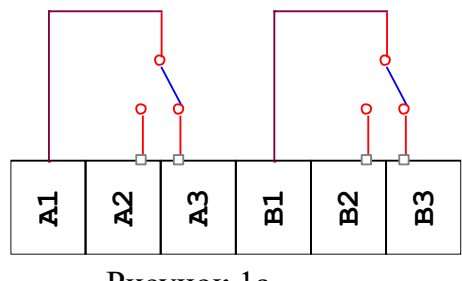

Рисунок 1а

Таблица 3 – Соответствие положения контактов дистанционного контроля состоянию ПЭС

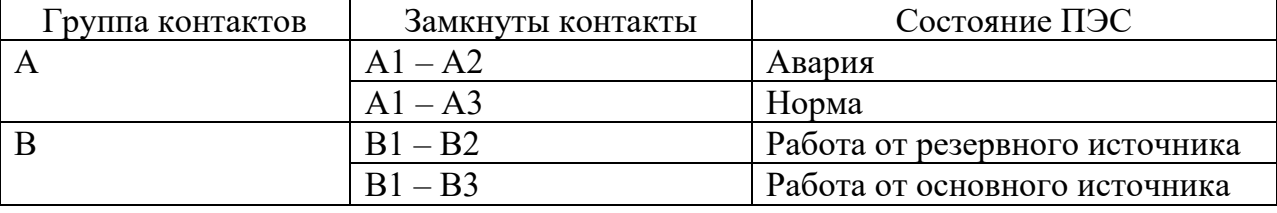

При помощи интерфейса RS485 на задней панели ПЭС можно считывать состояние ПЭС, состояние и загрузку инверторов серии ИН\_1500, входящих в систему и подключённых к ПЭС по протоколу, предоставляемому предприятиемизготовителем по запросу потребителя.

4.3 Кнопки управления индикатором. Кнопки расположены на передней панели ПЭС. Эти кнопки предназначены для перемещения по меню ПЭС.

В новой(расширенной) версии ПО кнопки выполняют функцию навигации по разделам меню. Как и прежней версии, выводимой на ЖКИ информации о режимах работы ПЭС. Соответствие нажатой кнопки и выводимой на экран информации определено в таблице 4.

Таблица 4 – Выводимые на ЖКИ параметры работы ПЭС

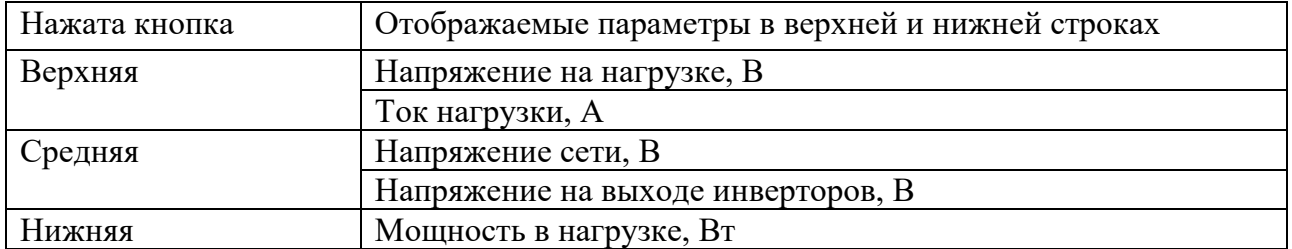

4.4 Навигация (перемещение) по меню.

Схема структуры навигации по меню приведена на рисунке 2

4.4.1 Нажатием верхней кнопки «  $\land$  » из основного меню попадаем в экран 0.1 Экран 0.1

I U вых. 237

I вых. 0.19

Первая строка – Напряжение на нагрузке (напряжение выхода) в Вольтах. Вторая строка – Ток нагрузки (ток на выходе) в Амперах.

Нажатием средней кнопки «  $\lt$  > » из основного меню попадаем в экран 0.2. Экран 0.2

I U сети. 240

U инвер. 40

Первая строка – Напряжение сети в Вольтах.

Вторая строка – Напряжение инвертора в Вольтах.

Нажатием нижней кнопки «  $\vee$  » из основного меню попадаем в экран 0.3.

Экран 0.3

I P нагр. 47

Колич.инв. 0

Первая строка – мощность нагрузки в Ваттах.

Вторая строка – количество подключенных инверторов.

Символ «I» или «L» в первой строке означает режим работы: «I» - «ON-Line», «L» - «OFF-Line» .

4.4.2 Переход в подменю выбора настроек.

*(Следующие функции меню не доступны в версии «ByPass V003» выпуска изделий до июня 2011.)*

*Внимание!!! Следующие пункты описаны для специалистов. Изменение некоторых параметров может привести к некорректной работе изделия*

Переход в подменю режимов настройки осуществляется долгим нажатием (порядка 7с) средней кнопки « < > » из любого экрана основного меню.

*Внимание!!! Выход из любого подменю в «Основное меню» происходит автоматически через 30 секунд! Возврат к пункту 4.4.1.*

Экран 1.1 Версия ByPass V29\_03

Вторая строка – номер кода-версии изделия.

Коротким нажатием нижней (верхней) кнопки «  $\vee$  » («  $\wedge$  ») перемещаемся по экранам субменю «настройки». Попадаем в следующий экран.

Экран 1.2

Настройки

Режимы Работы >

Первая строка – нахождение в подменю «настройки».

Вторая строка – предложение перейти в подменю «Режимы Работы».

Вход в подменю выбора режимов работы осуществляется нажатием средней кнопки « < > ». Навигация описана в разделе 4.4.3.

Нажав кнопку «  $\vee$  », попадаем в следующий экран.

Экран 1.3

Настройки

Пороги переключ >

Первая строка – нахождение в подменю «настройки».

Вторая строка – предложение перейти в «Пороги переключения».

Вход в подменю просмотра и редактирования параметров осуществляется нажатием средней кнопки « < > ». Навигация описана в разделе 4.4.4

Нажав кнопку «  $\vee$  », попадаем в следующий экран.

Экран 1.4.

Настройки

Нумерации >

Первая строка – нахождение в подменю «настройки».

Вторая строка – предложение перейти в «Нумерации», где сохранены номера устройств системы (номер Байпаса, номер первого Инвертора и номер последнего Инвертора).

Вход в подменю «Нумерации» осуществляется нажатием средней кнопки « < > ». Навигация описана в разделе 4.4.5.

Нажав кнопку «  $\vee$  », попадаем в следующий экран.

Экран 1.5.

Настройки

< Вернуться

Первая строка – нахождение в подменю «настройки».

Вторая строка – предложение вернуться в Основное меню.

Выход в Основное меню осуществляется нажатием средней кнопки « < > ». Возврат к экрану 0.1.

4.4.3 Подменю «Режимы Работы».

Пользователю предоставляется возможность выбора режима работы. Выбор режима работы определяет, какой источник будет входным. Приняты следующие обозначения:

«ON-Line» - основным источником входного напряжения является Сеть.

«OFF-Line» - основным источником входного напряжения является Инвертор.

«Переключатель» - при дополнительной опции устанавливается внешний ручной переключатель. Положение переключателя определяет, какой из источников входного напряжения будет основным.

Коротким нажатием нижней (верхней) кнопки «  $\vee$  » («  $\wedge$  ») перемещаемся по экранам субменю «Режимы Работы». Попадаем в следующий экран.

Экран 2.1.

Режимы Работы

 $ON$ -Line  $>$ 

Первая строка – нахождение в подменю «Режимы Работы».

Вторая строка – действующая установка «ON-Line».

Вход в состояние редактирования осуществляется нажатием средней кнопки  $\kappa \ll \geq \varkappa$ .

В состоянии редактирования, изменяемый параметр начинает моргать. См. примечания.

Режимы Работы

ON-Line \*

Нажатием нижней (верхней) кнопки «  $\vee$  » («  $\wedge$  ») изменяем параметр на желаемый.

Режимы Работы

OFF-Line **↑**

Вторая строка – предлагает установить режим «OFF-Line».

Режимы Работы

Переключатель **↑**

Вторая строка – предлагает установить режим «Переключатель».

Выход из состояния редактирования с сохранением измененного параметра осуществляется нажатием средней кнопки « < > ».

Нажав кнопку «  $\vee$  », попадаем в следующий экран.

Экран 2.2.

Режимы Работы

< Вернуться

Первая строка – нахождение в подменю «настройки».

Вторая строка – предложение Вернуться в предыдущее меню.

Выход в подменю осуществляется нажатием средней кнопки « < > ». Возврат к экрану 1.2.

4.4.4 Подменю «Пороги Переключения».

Коротким нажатием нижней (верхней) кнопки «  $\vee$  » («  $\wedge$  ») перемещаемся по экранам субменю «Пороги».

Экран 3.1.

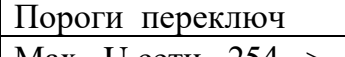

 $\vert$  Max U сети 254 >

Первая строка – нахождение в подменю «Пороги Переключения».

Экран 3.2.

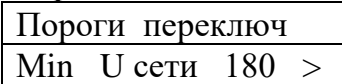

Вторая строка – действующая установка «Мin U сети 254». Значения минимального порога для напряжения сети в Вольтах.

Вход в состояние редактирования осуществляется нажатием средней кнопки  $\kappa \ll \geq \varkappa$ .

Нажатием нижней (верхней) кнопки «  $\vee$  » («  $\wedge$  ») изменяем параметр на желаемый.

Коротким нажатием нижней (верхней) кнопки «  $\vee$  » («  $\wedge$  ») перемещаемся по экранам субменю «Пороги».

Экран х.3.3.

Пороги переключ

Маx U инв 254 >

Вторая строка – действующая установка «Маx U инв 254». Значения максимального порога для напряжения на инверторе в Вольтах. Вход в состояние редактирования осуществляется нажатием средней кнопки « < > ».

Нажатием нижней (верхней) кнопки «  $\vee$  » («  $\wedge$  ») изменяем параметр на желаемый.

Экран 3.4.

Пороги переключ

Мin U инв  $180 >$ 

Вторая строка – действующая установка «Мin U инв 180». Значения минимального порога для напряжения на инверторе в Вольтах.

Вход в состояние редактирования осуществляется нажатием средней кнопки  $\kappa \ll \geq \varkappa$ .

Нажатием нижней (верхней) кнопки «  $\vee$  » («  $\wedge$  ») изменяем параметр на желаемый.

Нажав кнопку «  $\vee$  », попадаем в следующий экран.

Экран 3.5.

Пороги переключ < Вернуться

Первая строка – нахождение в подменю «Пороги переключ».

Вторая строка – предложение Вернуться в предыдущее меню. Выход в подменю осуществляется нажатием средней кнопки « < > ». Возврат к экрану 1.3.

4.4.5 Подменю «Нумерация».

Коротким нажатием нижней (верхней) кнопки «  $\vee$  » («  $\wedge$  ») перемещаемся по экранам субменю «Нумерация».

Экран 4.1. Номер Байпаса  $N = 1$ 

Первая строка – нахождение в подменю «Номер Байпаса».

Вторая строка – действующая установка « $N = 1$  ». Вход в состояние редактирования осуществляется нажатием средней кнопки « < > ». Нажатием нижней (верхней) кнопки «  $\vee$  » («  $\wedge$  ») изменяем параметр на желаемый.

Коротким нажатием нижней (верхней) кнопки «  $\vee$  » («  $\wedge$  ») перемещаемся по экранам субменю «Нумерация».

Экран 4.2.

Номер Инвертора

Первого  $1 >$ 

Первая строка – нахождение в подменю «Номер Инвертора».

Вторая строка – действующая установка «Первого 1 ». Вход в состояние редактирования осуществляется нажатием средней кнопки « < > ». Нажатием нижней (верхней) кнопки «  $\vee$  » («  $\wedge$  ») изменяем параметр на желаемый.

Коротким нажатием нижней (верхней) кнопки «  $\vee$  » («  $\wedge$  ») перемещаемся по экранам субменю «Нумерация».

Экран 4.3.

Номер Инвертора

Послед. 6 >

Первая строка – нахождение в подменю «Номер Инвертора».

Вторая строка – действующая установка «Послед. 6 ». Вход в состояние редактирования осуществляется нажатием средней кнопки « < > ». Нажатием нижней (верхней) кнопки «  $\vee$  » («  $\wedge$  ») изменяем параметр на желаемый.

Нажав кнопку «  $\vee$  », попадаем в следующий экран.

Экран х.4.4.

Нумерация

< Вернуться

Первая строка – нахождение в подменю «Нумерация».

Вторая строка – предложение Вернуться в предыдущее меню. Выход в подменю осуществляется нажатием средней кнопки « < > ». Возврат к экрану 1.4.

*Примечания.* 

*1) В состоянии редактирования, изменяемый параметр начинает моргать.*

- *2) Символ « > » на экране означает, что при нажатии средней кнопки можно изменить/сохранить параметр или перейти в подменю.*
- *3) Символ « \* » на экране означает, что данный параметр можно редактировать, и он является действующим.*
- *4) Символ « ↑ » или « ↓ » на экране означает, что данный параметр был изменен.*
- *5) Символ « < » на экране означает, что при нажатии средней кнопки можно вернуться к предыдущему разделу меню.*

*Внимание!!!*

*Выход из любого подменю в Основное меню происходит автоматически через 30 секунд, если не происходит нажатие кнопок!*

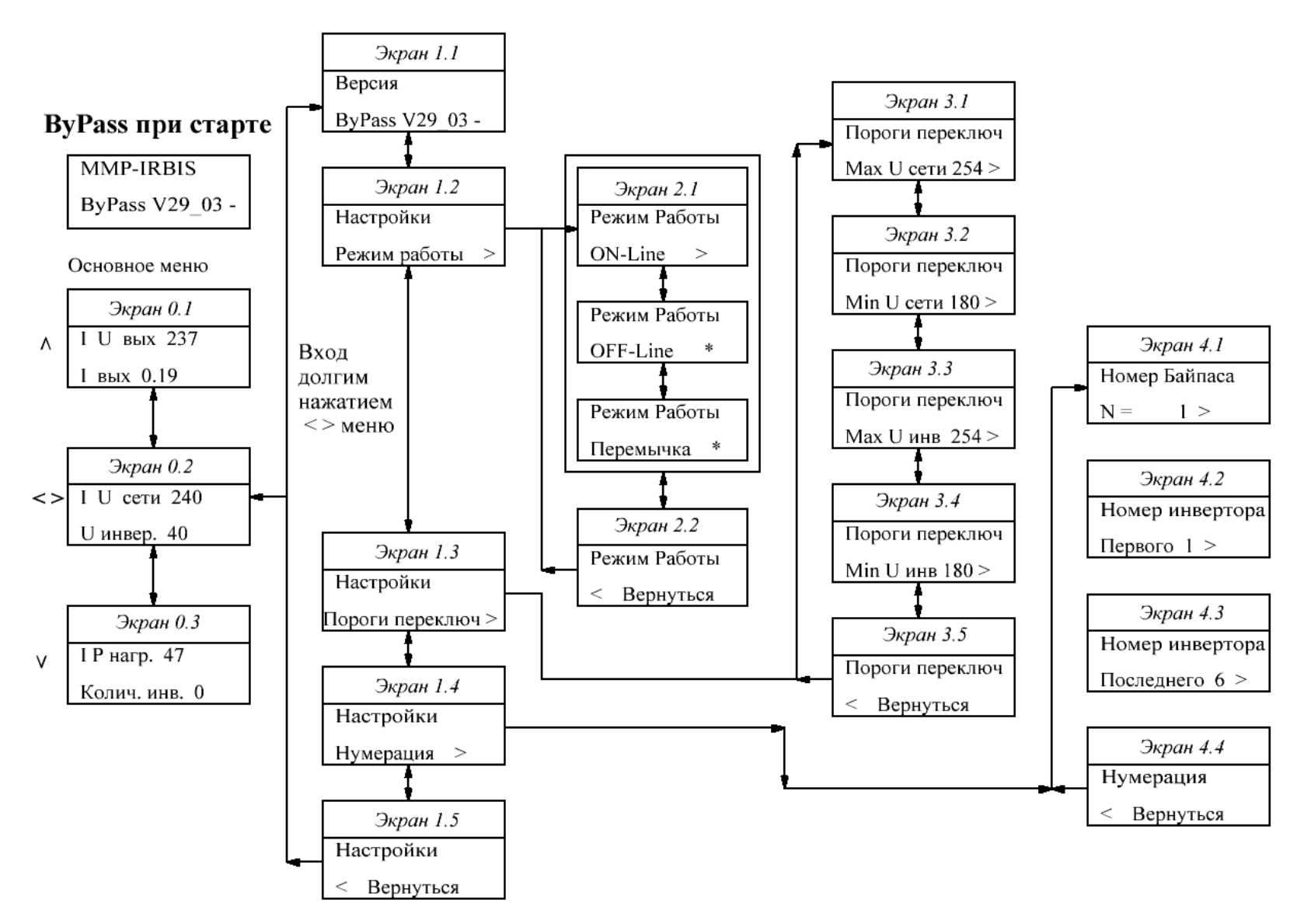

Рисунок 2 - Схема структуры навигации по меню

## **5 Подключение ПЭС**

Типовая схема соединений ПЭС с инверторами и сетью 220 В 50 Гц приведена на рисунке 3. Корпус ПЭС должен быть заземлён. Для этого на задней стенке ПЭС предусмотрен специальный болт (см. рисунок 4). Сечение провода заземления должно быть не менее 1,5 мм<sup>2</sup>.

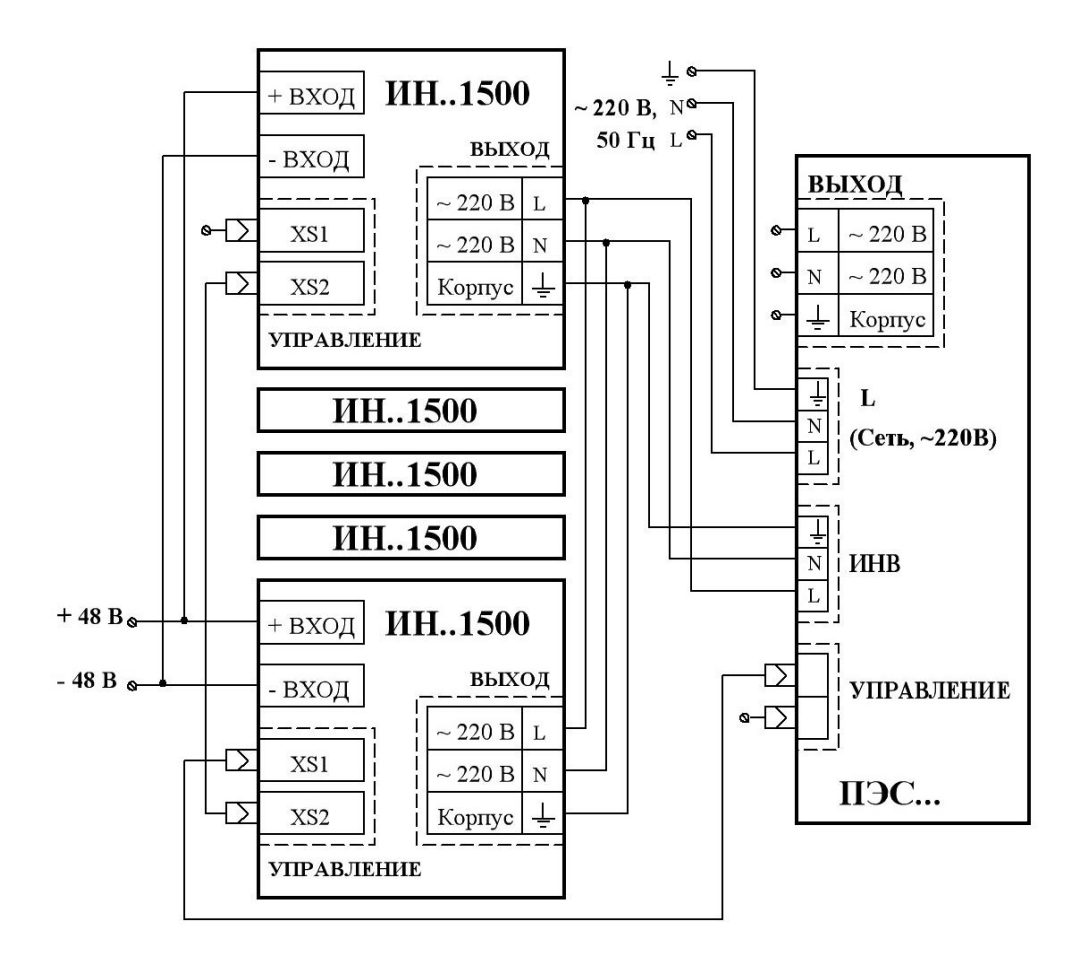

Рисунок 3 – Схема соединений ПЭС и инверторов

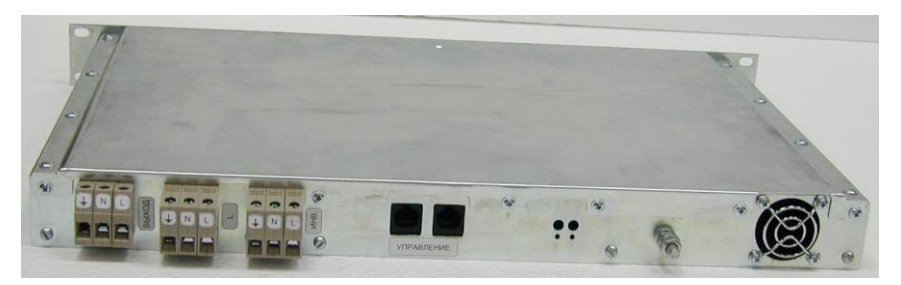

Рисунок 4 – Расположение разъёмов внешних подключений на задней стенке ПЭС